#### **ค ู มอ ื การตด ิ ต ั ง ้ โปรแกรมพส ิ ู จนต ์ ั วจร ิ งของ** Microsoft **่ MOMENTIVE**

1. **บนอปุ กรณเ์คลือ่ นทีข่ องคุณ ใหด้ าวนโ์หลดและตดิตั ้งแอป Microsoft Authenticator** จาก App Store ที เหมาะสมสําหรับ ่ อุปกรณ์ของคุณ (เฉพาะ iOS หรือ Android)

แอปเปิ ้ลสโตร ์: https://itunes.apple.com/app/id983156458

แอนดรอยด์เพลย์สโตร ์(ซัมซุง) https://play.google.com/store/apps/details?id=com.azure.authenticator

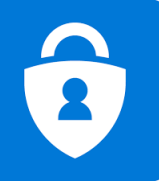

3. **ดําเนินการต่อโดยป้ อนรหัสผ่านเครือข่ายของคุณ และคลิก "ลงชือ่ เขา้ใช" ้** เมือ่ ไดร้บัพรอ้มท์สําหรับข้อมูล ูเพิ่มเติ<u>ม ให้คลิก 'ถัดไป</u>'

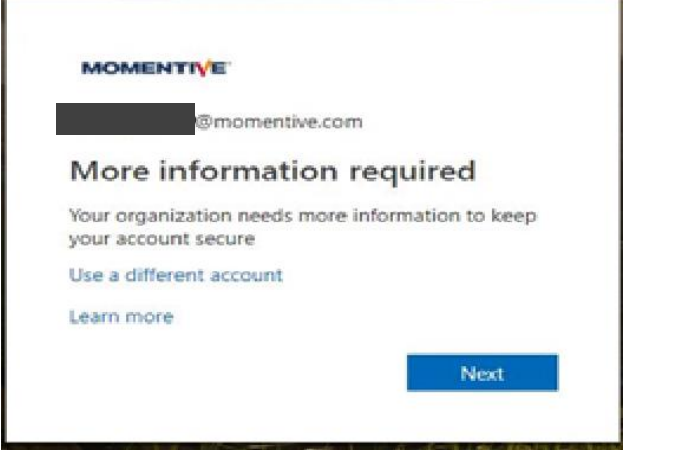

**2.** บนแล็ปท็อปสำหรับองค์กรของคุณ ให้เปิด Internet Explorer และตั้งค่า **หน้าต่างเป็ นโหมด "ในการเรียกดูแบบส่วนตัว"** โดยการเลือก "เครือ่ งมอื "--> "การ เรียกดูแบบ InPrivate" หรือกด Ctrl+Shift+P ค้างไว้

· พิมพ์ https://aka.ms/mfasetup ในเบราว์เซอร ์

· ป้ อน MOMENTIVE.COM ทีทํางาน ่ และคลิก 'ถัดไป'

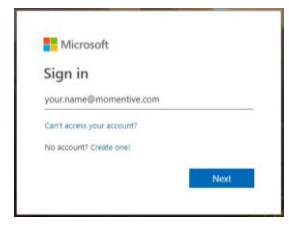

**4.** ถึงตอนนี้ควรติดตั้งแอป Authenticator บนอุปกรณ์มือถือของคุณ สมมติว่าเป็นคลิก 'ถัดไป'

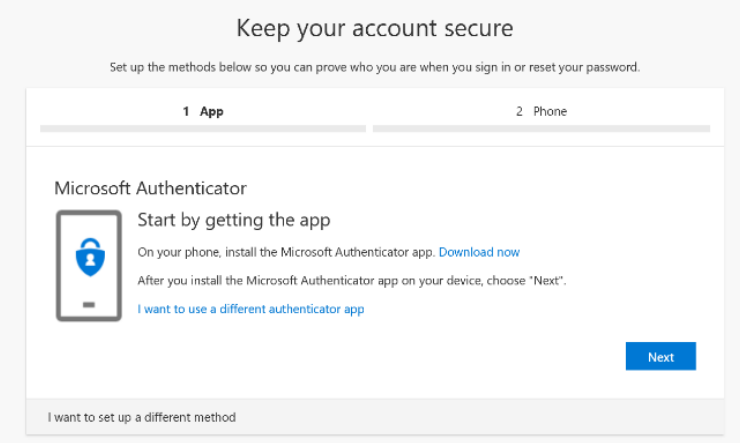

# คู่มือการติดตั้งโปรแกรมพิสูจน์ตัวจริงของ Microsoft (ต่อ) **่**

 ${\bf 5}$ . ตอนนี้คำแนะนำบนหน้าจอจะแนะนำคุณเกี่ยวกับขั้นตอนที่เหลือ ่ ้ ระหว่างโหรศัพท์และคอมพิวเตอร์ของคุณให้คลิกถัดไป

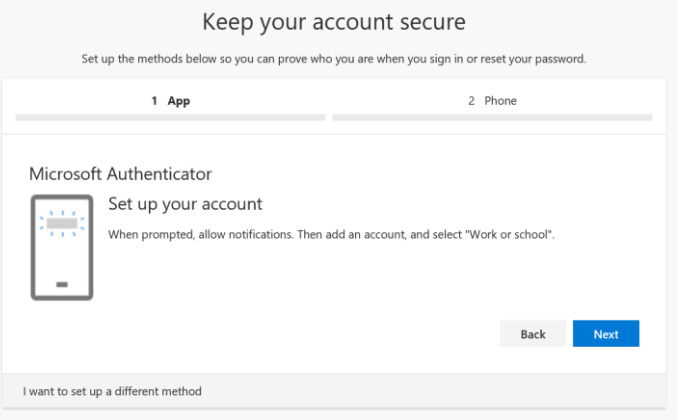

**7.** ครั้งแรกที่คุณเปิด Authenticator คุณอาจได้รับพร้อมท*์*ให้อนุญาต การแจ้งเตือน

คลิก 'อนุญาต' จากนั้นคลิก '+' ที่ด้านบนขวาเพื่อเพิ่มบัญชี

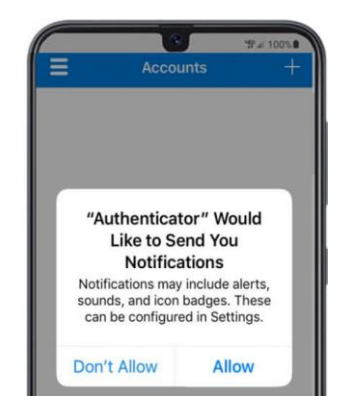

6. บนโทรศัพท์มือถือของคุณ ให้เปิดแอปยืนยันตัวตน

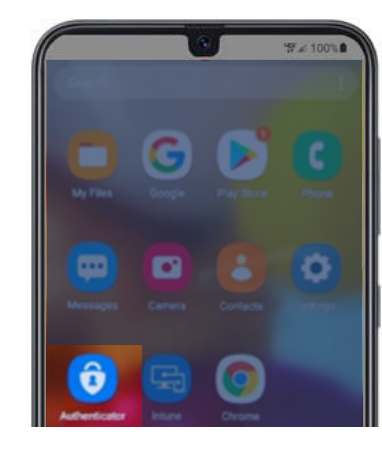

### 8. เลือก "บัญชีที่ทำงานหรือโรงเรียน"

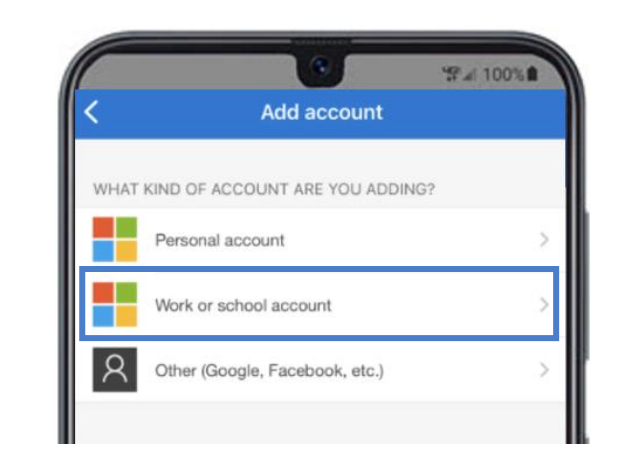

### คู่มือการติดตั้งโปรแกรมพิสูจน์ตัวจริงของ Microsoft (ต่อ) **่**

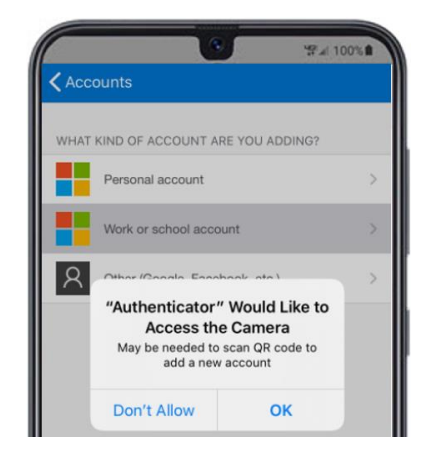

ี **9.** คลิก 'ตกลง' เมื่อได้รับพร้อมท์สำหรับการเข้าถึงกล้อง 10. หน้าจอสแกนเนอร์จะปรากฏบนอุปกรณ์เคลื่อนที่ของคุณ

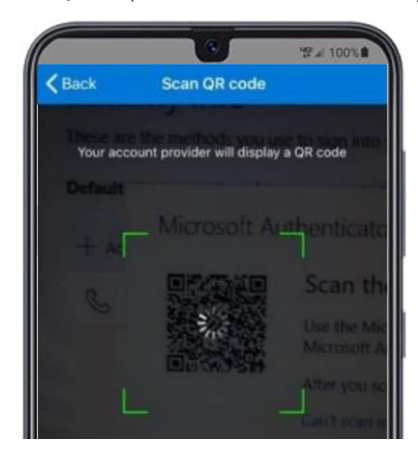

**11.** สแกนรหัส QR บนหน้าจอแล็ปท็อปของคุณ เมื่อเสร็จสิ้นให้คลิก 'ถัดไป'

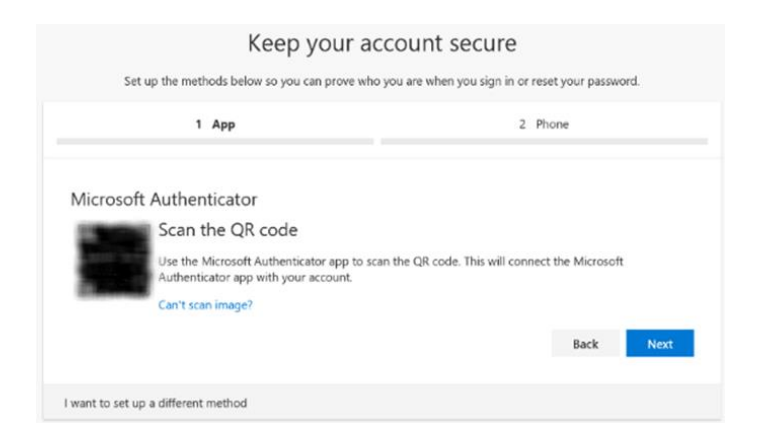

ี **12.** คุณจะได้รับข้อความในแอปอุปกรณ์เคลื่อนที่ของคุณเพื่ออนุมัติหรือปฏิเสธการ ่ เข้าถึง เลือก "อนุมัติ" บนอปกรณ์เคลื่อนที่ของคณ

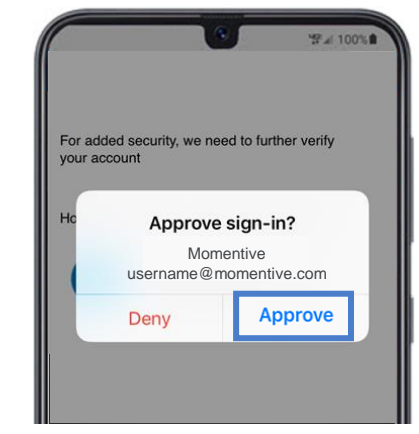

# คู่มือการติดตั้งโปรแกรมพิสูจน์ตัวจริงของ Microsoft (ต่อ) **่**

**13.** เมื่อเสร็จสิ้นภาพด้านล่างจะเปลี่ยนเป็น 'การแจ้งเตือนได้รับการ อนุมัติ' และคุณจะสามารถคลิกที่ 'ถัดไป'

![](_page_3_Picture_251.jpeg)

**14.** ในที่สุดคุณจะถูกขอให้ระบุหมายเลขโทรศัพท์ที่จะใช้ในกรณีที่คุณลืมรหัสผ่าน ป้อน หมายเลขและคลิก 'ถัดไป'

หมายเลขนี้ควรเป็นหมายเลขที่คุณอยู่รอบ ๆ ทุกครั้งที่คุณอาจต้องรีเซ็ตรหัสผ่าน

![](_page_3_Picture_252.jpeg)

15. รับโทรศัพท์และยืนยันหมายเลขโทรศัพท์รีเซ็ตรหัสผ่านแล้วคลิก 'เสร็จสิ้น'

![](_page_3_Picture_253.jpeg)

**16.** หากคุณได้รับหน้าจอด้านล่างคุณได้ตั้งค่า MFA เรียบร้อยแล้ว

**ตอนนี ้ เมือ่ คุณเยีย่ มชมเวบ็ไซตท์ ีต่ อ้ งการการรบั รองความถูกตองมันจะส่งการ ้ แจง้เตอืนไปยงัอปุ กรณม์ อืถอืของคุณ เพยี งแตะทีม่ นั และอนุมตั ิจากนัน้ คุณ ได้ทําการรับรองความถูกต้องเสร็จสมบูรณ์แล้ว** 

![](_page_3_Picture_254.jpeg)

หากคุณมีคำถามใด ๆ โปรดอย่าลังเลที่จะติดต่อแผนกบริการ IT Momentive ที่ +1 844-996-1033.